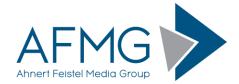

## Installation and License Registration Instructions for EASE and EASE SpeakerLab

Please note: Dynamic Virus Protection (DVP) can cause installation problems. Disabling DVP is recommended before the installation!

Installing EASE 4 requires very little effort.

Go to the AFMG Download Portal

http://downloads.afmg.eu

and login with the download account data provided to you.

- 2. In the download area select "Program Setups" and download the "Complete CD Setup".
- 3. In the download area select "Licence Guard Setups" and download the EASE Guard setup archive belonging to your EASE User ID.
- 4. Make sure that you have the Microsoft .NET 3.5 framework installed: http://www.microsoft.com/en-us/download/details.aspx?id=21
- 5. After the downloads have succeeded, extract the EASE CD setup and run the Setup.exe file from the root folder to start the installation.
- From the EASE Startup window select the software products you wish to install. The CD
  contains EASE 4.3 program + database, EASE SpeakerLab 1.1, EASE GLL Viewer 1.1 and the
  AFMG Licence Manager.
- 7. If the AFMG Licence Manager is not already installed, it should be automatically selected for installation.
- 8. Follow the installation directions as prompted.
- Installation will copy the EASE program to your hard drive. You can also install the Examples, Speakers, Materials, Textures, Lights and Infrared Devices data files at the same time as the program: select the Complete Install option when asked.
- 10. After you have finished with the main installation, extract the downloaded EASE Guard setup archive and run Setup.exe to install the EASE Guard program.
- 11. After you have finished with the EASE Guard installation, start EASE by double clicking the EASE icon on your desktop.
- 12. After you have finished with the EASE Guard installation, start EASE by double clicking the EASE icon on your desktop.
- 13. This will open the EASE Guard program.
- 14. Click on the Download Licence Button if your computer has internet access. This will download an EASE licence from the ADA web server. If the "licence successfully installed" message appears EASE is unlocked with all purchased features.
- 15. If your computer doesn't have internet access click the "Licencing by File" button and following the Instructions in the EASE Guard Online Help to unlock EASE by file.
- 16. In cases of EASE licencing problems contact the EASE Licence support via email to <a href="mailto:support@afmg.eu">support@afmg.eu</a>.

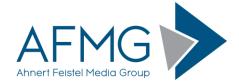

## To licence EASE SpeakerLab you need to perform these additional steps:

1. Go to the AFMG Download Portal

http://downloads.afmg.eu

and login with the download account data provided to you.

- 2. In the EASE SpeakerLab download area select "User Files Setups" and download the EASE SpeakerLab User Files Setup archive belonging to your EASE SpeakerLab User ID.
- 3. After you have finished with the program installation, extract the downloaded EASE SpeakerLab User Files setup archive and run *EASE SpeakerLab User Files.exe* to install the EASE SpeakerLab User Files.
- After you have finished with the EASE SpeakerLab User Files installation, start the AFMG Licence Manager by double clicking the AFMG Licence Manager icon on the Windows Desktop.
- 5. Select EASE SpeakerLab from the list shown in the upper part of the Licence Manager's main window.
- 6. Click on the Download Licence Button if your computer has internet access. This will download an EASE SpeakerLab licence from the SDA web server. When the message "licence successfully installed" appears, EASE SpeakerLab is unlocked with all purchased features.
- 7. If your computer does not have internet access click on the button "Licencing by File" to unlock EASE SpeakerLab by file in the same manner as EASE.
- 8. In cases of EASE SpeakerLab licencing problems contact the licence support via email to support@afmg.eu.

\*The EASE Online Help is also available as pdf file at "C:\Program Files (x86)\AFMG\EASE 4.4\Easepath\Ease44Manual" folder by default.